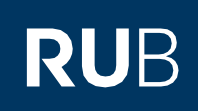

# **SHORT GUIDE** Registration for 2-factor authentication with your smartphone alone (without a computer)

## **Notes**

- **For this short guide, you only need your smartphone.**
- " We will show you how to register 2-factor authentication (login via RUB LoginID, password and smartphone) without a computer on your smartphone alone.
- **EXTER SETTING UP 2-factor authentication, you can log in to the eCampus WebClient and the RUB Identity** Management Portal using your RUB LoginID, password and smartphone.

# **Step 1**

Open th[e RUB Identity Management Portal](https://www.rub.de/login) website on your smartphone.

# **Step 2**

Log in with your RUB LoginID and the corresponding password.

# **Step 3**

You are now logged in to the RUB Identity Management Portal. Click on "2-Faktor-Authentifizierung (2-factor Authentication)".

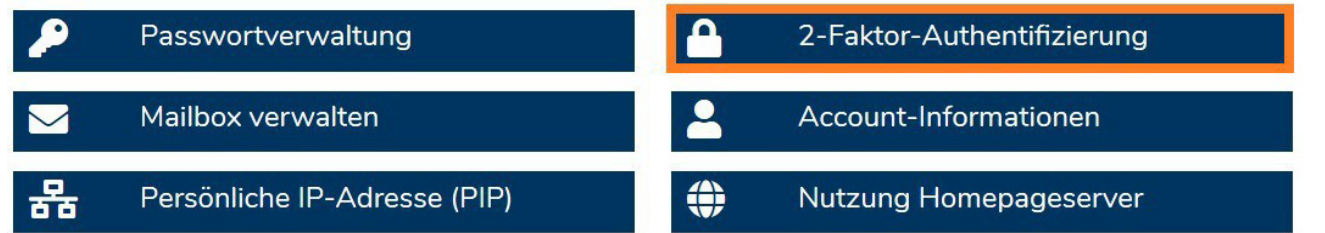

# **Step 4a or 4b**

Please check if step 4a or 4b applies to you:

# **Step 4a**

If you previously had a smart card and have not yet made any changes to your RUB LoginID, you will be taken to an explanation page of the new authentication procedures. Confirm the information text by clicking on the button "Authentifizierungsverfahren aktivieren (Activate authentication procedure)".

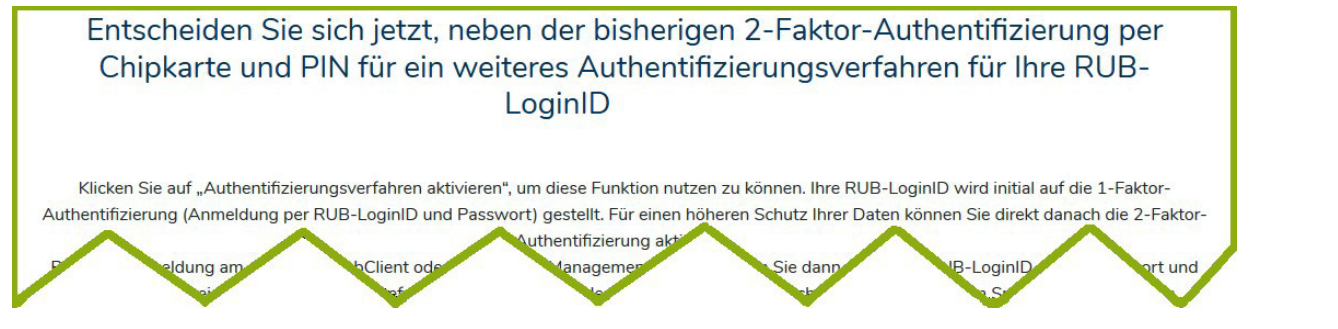

## **Or Step 4b**

You will be taken directly to the administration page of the new authentication procedure.

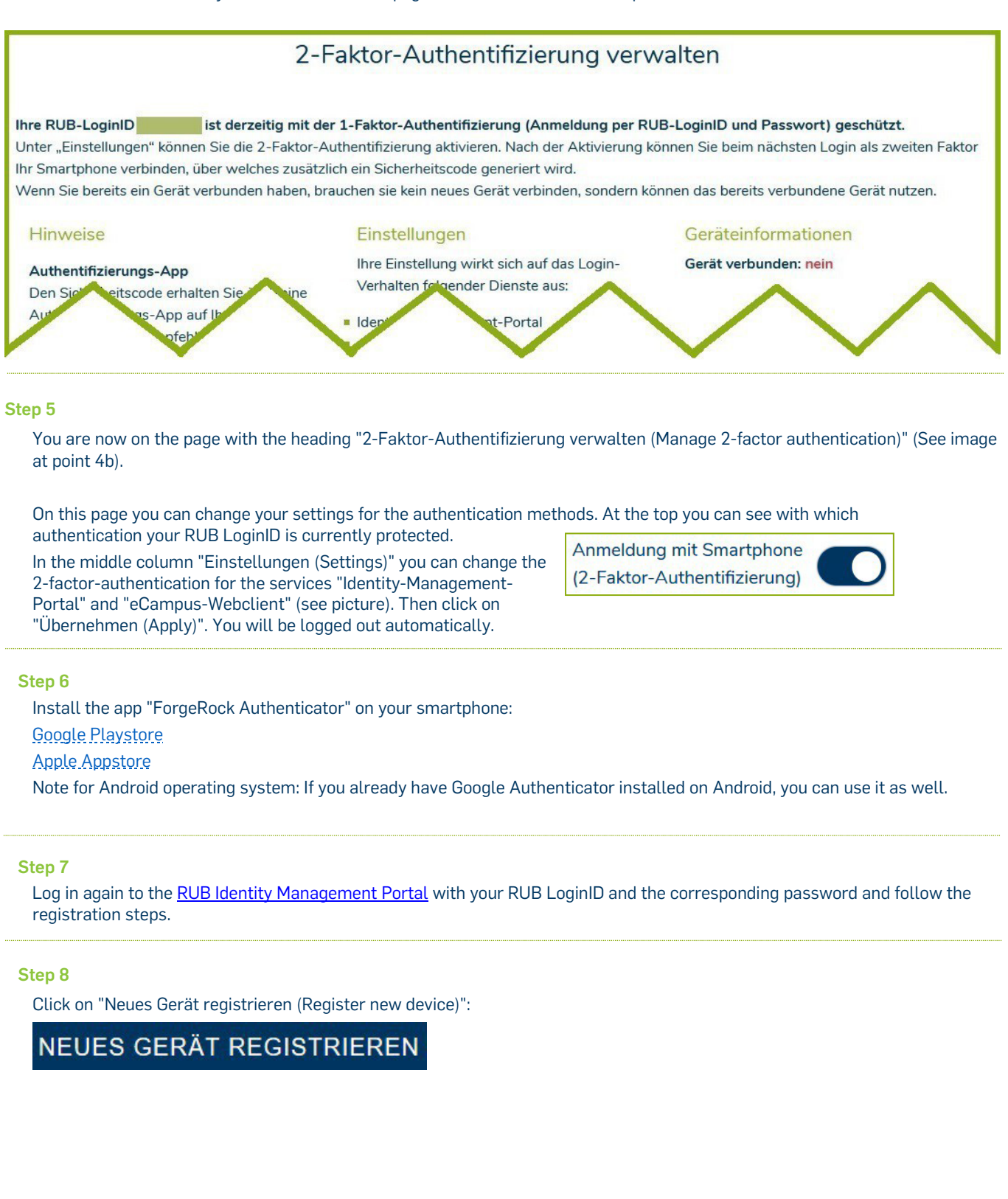

# **Step 9**

Then click on "Hier klicken, wenn Sie die Registrierung komplett auf Ihrem Smartphone durchführen (Click here if you have completed the registration on your smartphone)" (picture on the right).

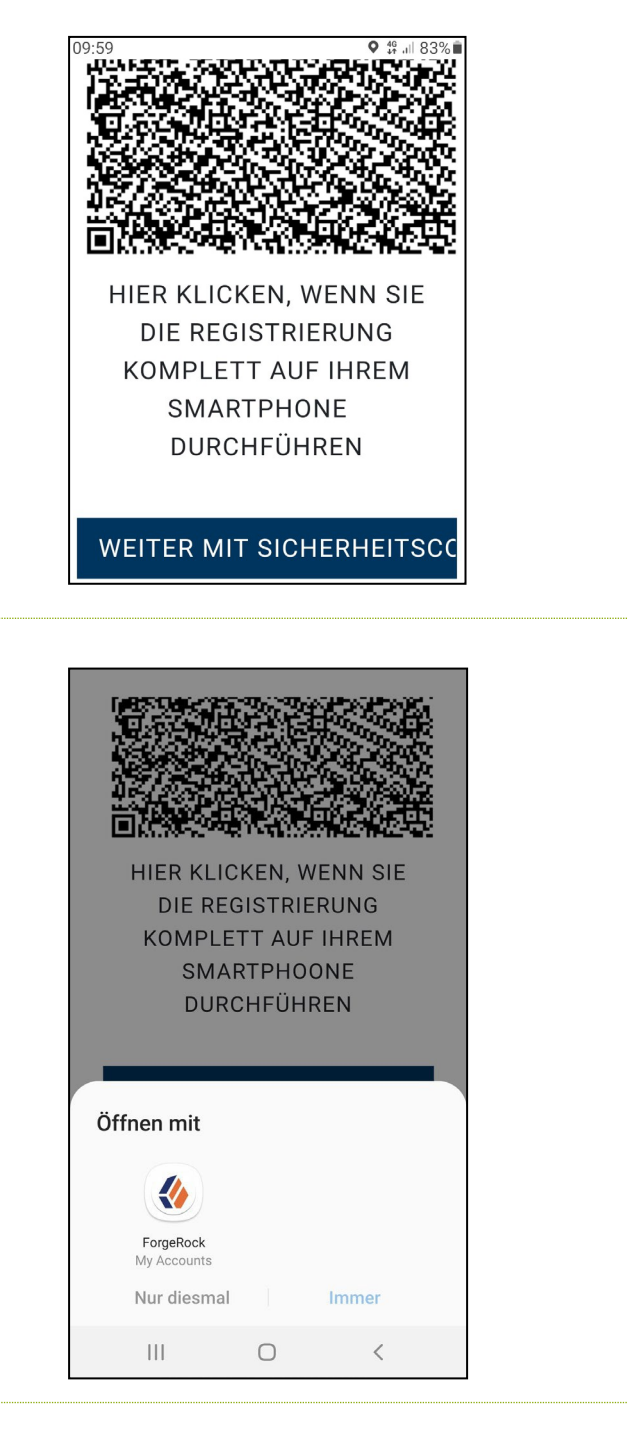

# **Step 10**

Open the link with your installed "ForgeRock Authenticator" app (picture on the right).

# **Step 11**

The "ForgeRock Authenticator" app will open and you will see an entry with your RUB Login ID (picture on the right). Click on the new entry "RuhrUniBochum".

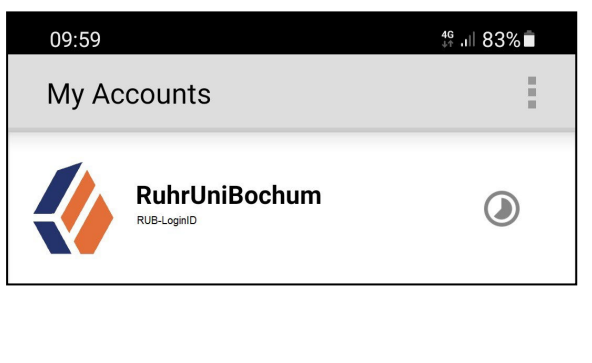

#### **Step 12**

The authentication app now shows you a security code that changes every 30 seconds (picture on the right).

Make a note of this 6-digit security code and go back to your browser on your smartphone, where the 2-factor registration is still open.

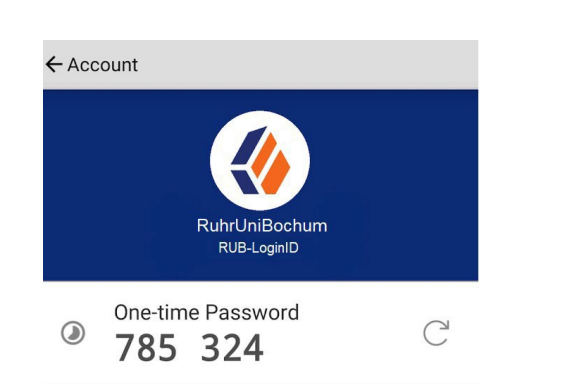

This time, however, click the link "Weiter mit Sicherheitscode aus der App (Continue with security code link from the app)".

# WEITER MIT SICHERHEITSCODE AUS DER APP

## **Step 13**

Now enter the 6-digit security code and then click on "Registrierung abschließen (Complete registration)". *Please note that each security code is only active for 30 seconds. Repeat step 12, if your security code is not accepted.*

Sicherheitscode eingeben

# **REGISTRIERUNG ABSCHLIESSEN**

### **Step 14**

**Be sure to make a note of the recovery codes that are now displayed.** You will need them if you lose your registered device or no longer have access to the app. Only with your personal recovery codes you will be able to log in to the RUB Identity [Management Portal](https://www.rub.de/login) with your RUB LoginID and change your settings under "2-Factor Authentication". **Only click on "Weiter (Next)" if you have noted these codes.**

## **Step 15**

You have successfully registered. You are now back in the logged in state in the RUB Identity Management Portal.

### **At the finish**

Your new settings will now be transferred to all systems. **This can take up to 15 minutes.** Only then you can log in to eCampus WebClient and the RUB Identity Management Portal with the 2-factor authentication.

### **Please note:**

- **1) From now on, all future authentication settings can only be made in the [RUB Identity Management Portal](https://www.rub.de/login) under the topic "2-Faktor-Authentifizierung (2-factor authentication)".**
- **2) If you have canceled the smartphone registration process by clicking on the "2-Faktor-Authentifizierung deaktivieren (Deactivate 2-factor authentication)" button, you will still have 1-factor authentication enabled. You can log in login with your RUB LoginID and password. To start the registration again, go to the [Identity-](https://www.rub.de/login)[Management Portal of the RUB](https://www.rub.de/login) and click on the item "2-Faktor-Authentifizierung (2-factor authentication)". Here you can reactivate 2-factor authentication in the middle column.**
- **3) If you have opted for 2-factor authentication, you will keep the Forgerock app on your smartphone after registration as long as 2-factor authentication is enabled in your account. From now on, you will need this app for every login attempt in the Identity Management Portal and on eCampus.**

# **Any questions?**

For questions please contact our helpdesk: **its-helpdesk@ruhr-uni-bochum.de**.